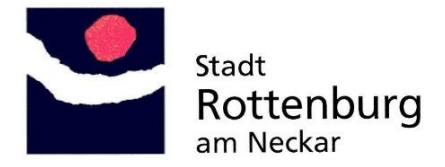

## **Anleitung Online Antrag**

Der Weg zum Online-Antrag

#### [www.rottenburg.de](http://www.rottenburg.de/)

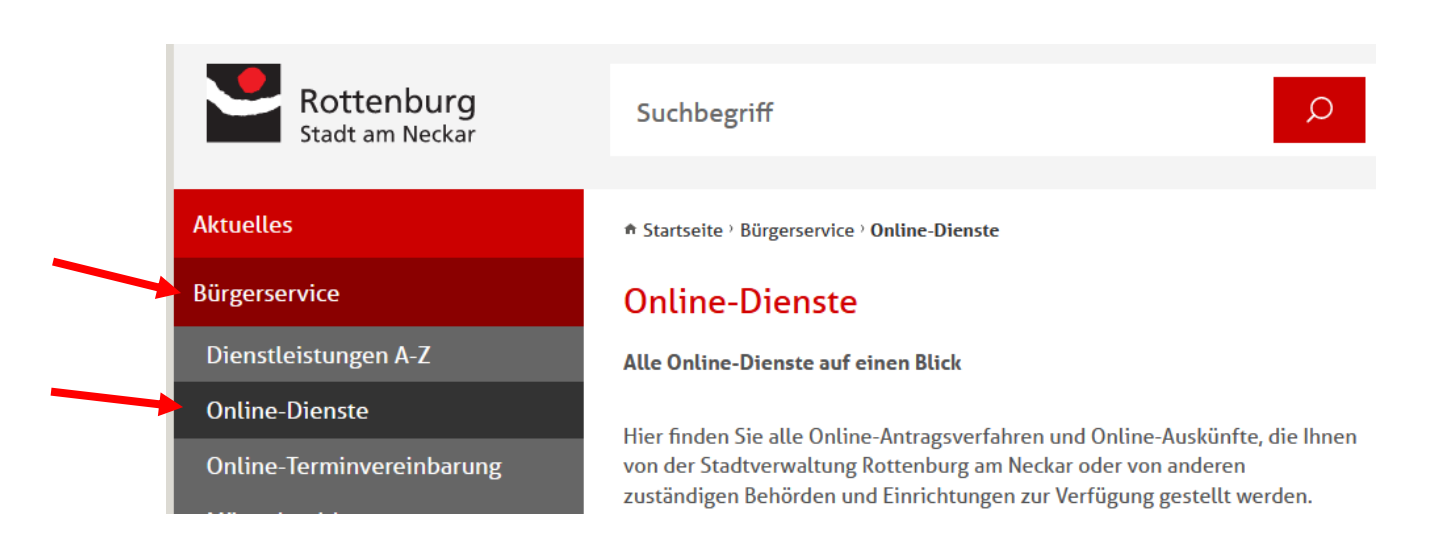

Das gewünschte Antragsverfahren auswählen

- · Baugenehmigung beantragen
- · Baugenehmigung im vereinfachten Verfahren beantragen

\_\_\_\_\_\_\_\_\_\_\_\_\_\_\_\_\_\_\_\_\_\_\_\_\_\_\_\_\_\_\_\_\_\_\_\_\_\_\_\_\_\_\_\_\_\_\_\_\_\_\_\_\_\_\_\_\_\_\_\_\_\_\_\_\_\_\_\_\_\_\_\_\_\_

• Bauvorbescheid beantragen

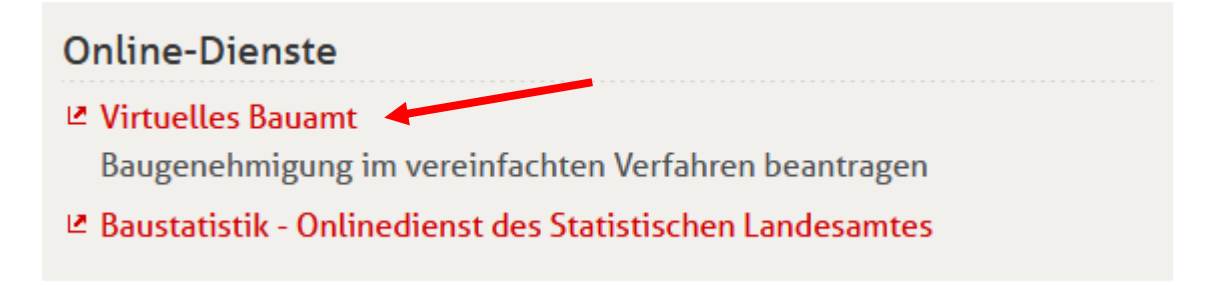

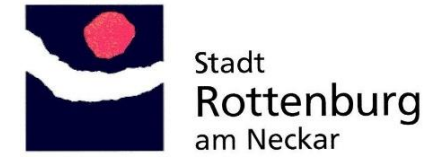

Es erfolgt eine kurze Umleitung auf die Seite von Service BW.

Falls man bei Service BW schon ein Nutzerkonto hat, einfach mit E-Mail Adresse und Passwort einloggen.

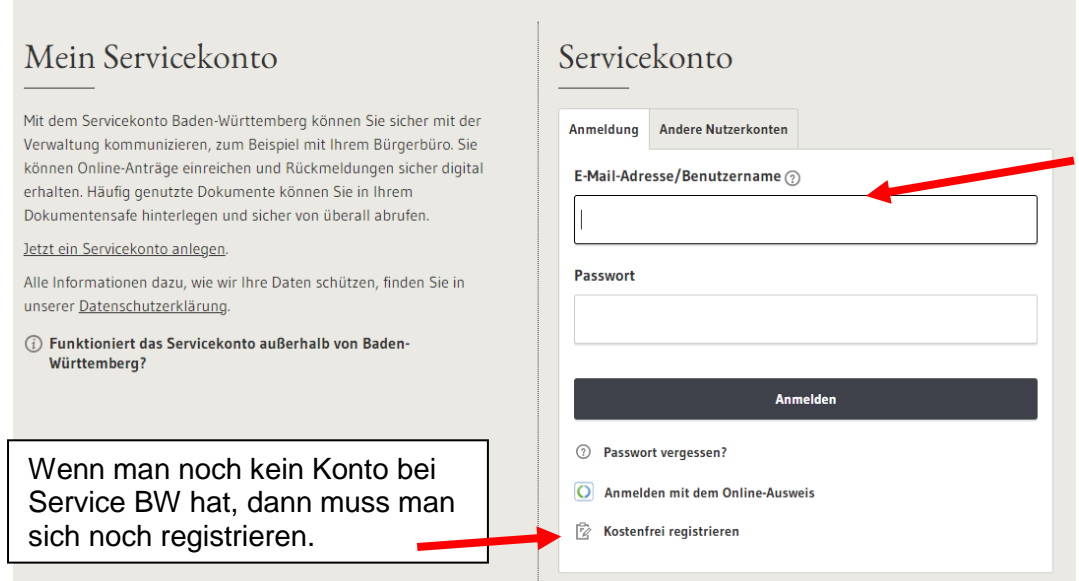

Nach erfolgreicher Registrierung muss dieses Feld ausfüllt werden

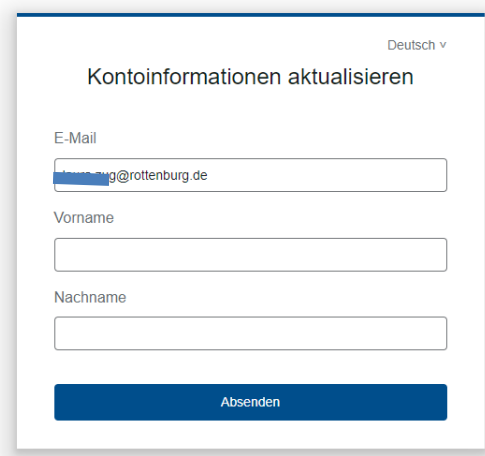

Im Virtuellen Bauamt der Stadt Rottenburg erscheint nun ein Feld mit dem Hinweis auf die aktuellen Nutzungsbedingungen und die gültige Datenschutzerklärung. Diesen muss man zustimmen.

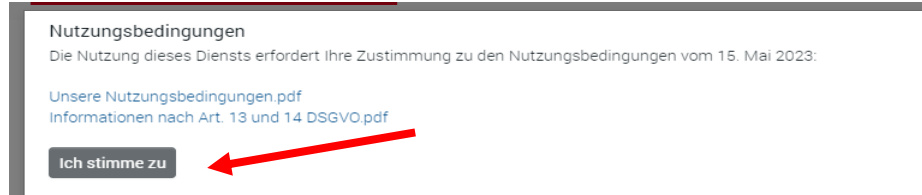

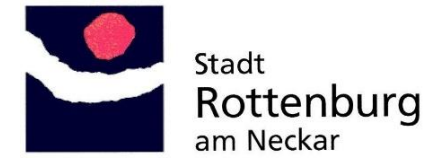

Dieser Schritt ist nur bei der erstmaligen Anmeldung beim Virtuellen Bauamt der Stadt Rottenburg notwendig.

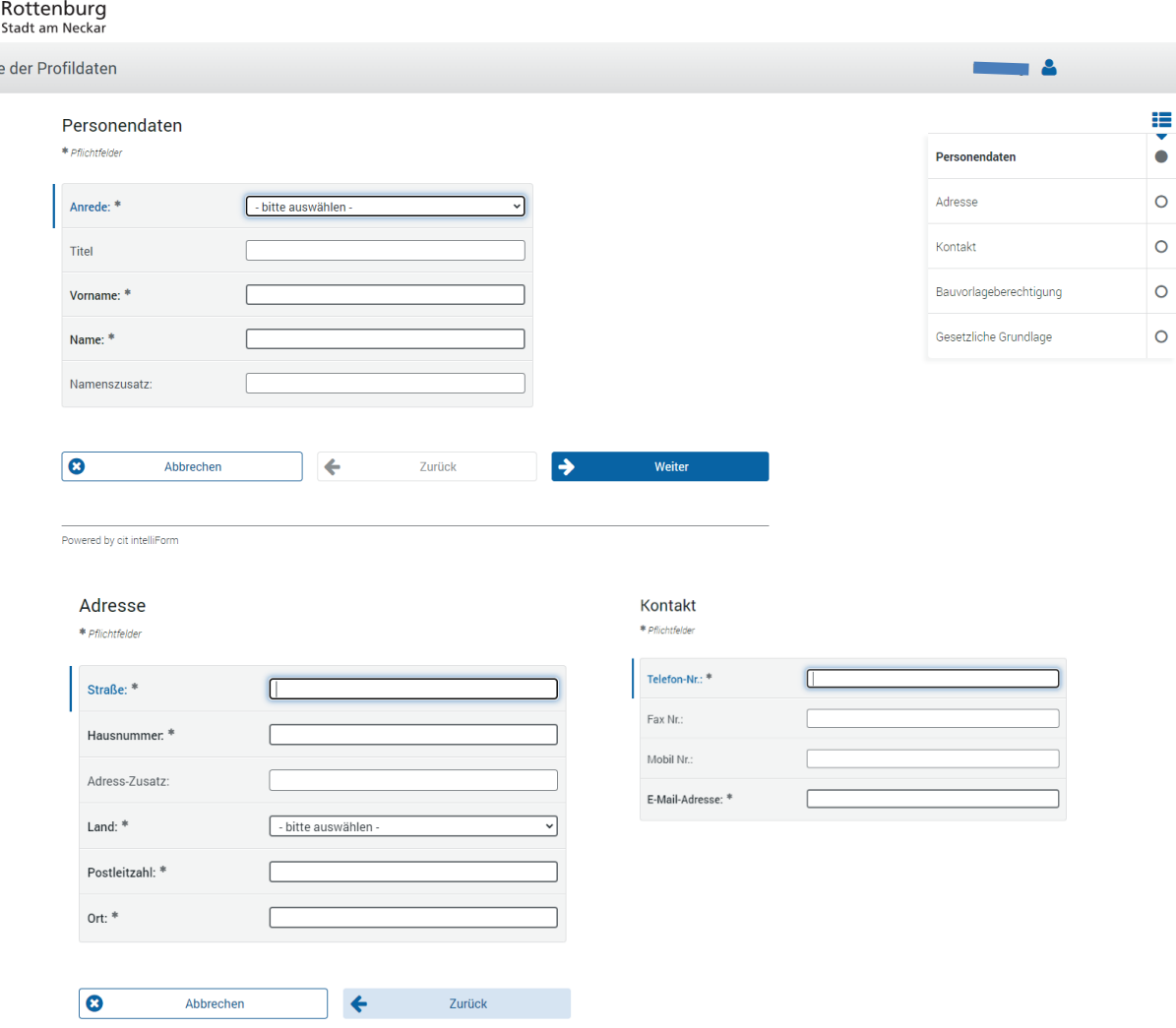

Hier müssen die Profildaten ausgefüllt werden

 $\mathbf{b}$ 

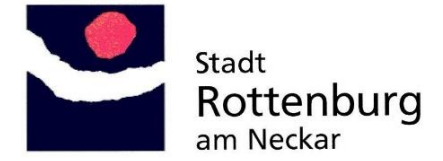

Ein wichtiger Punkt ist hierbei, ob der sich Anmeldende eine Bauvorlageberechtigung hat. Wenn ja, dann müssen hier noch ergänzende Angaben gemacht werden.

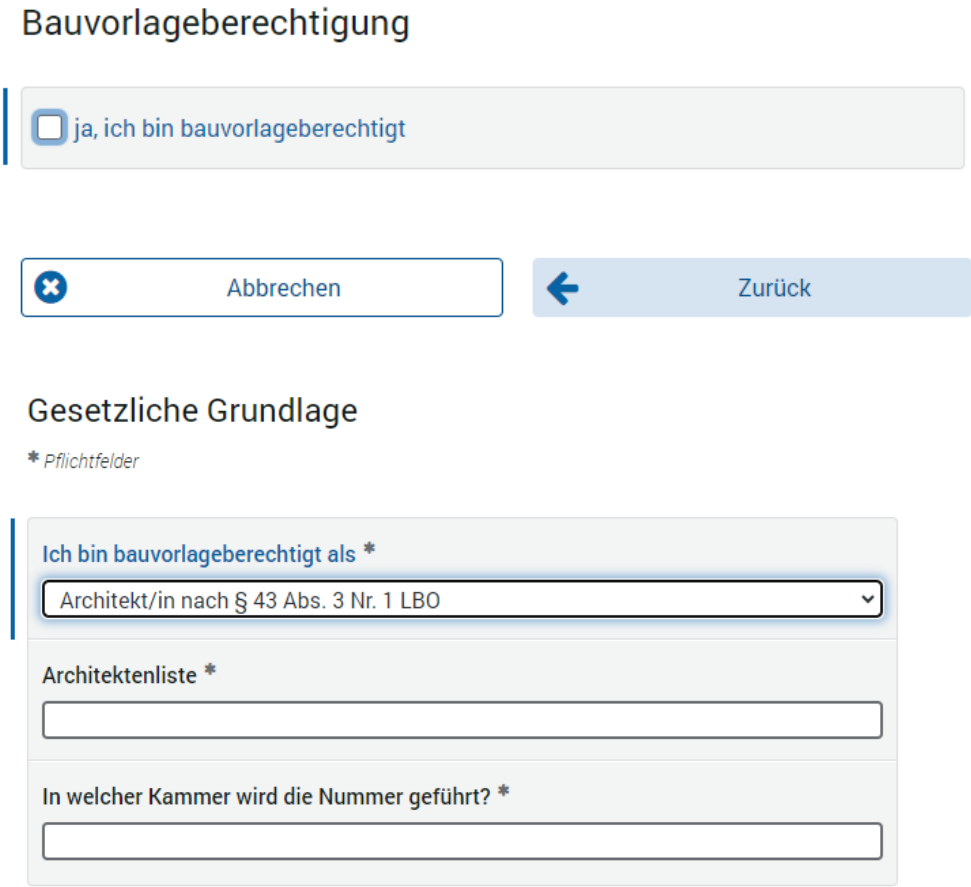

Nun befindet man sich in der Projektraumübersicht. Hier hat man den Überblick über alle Projekte, die man eingereicht hat.

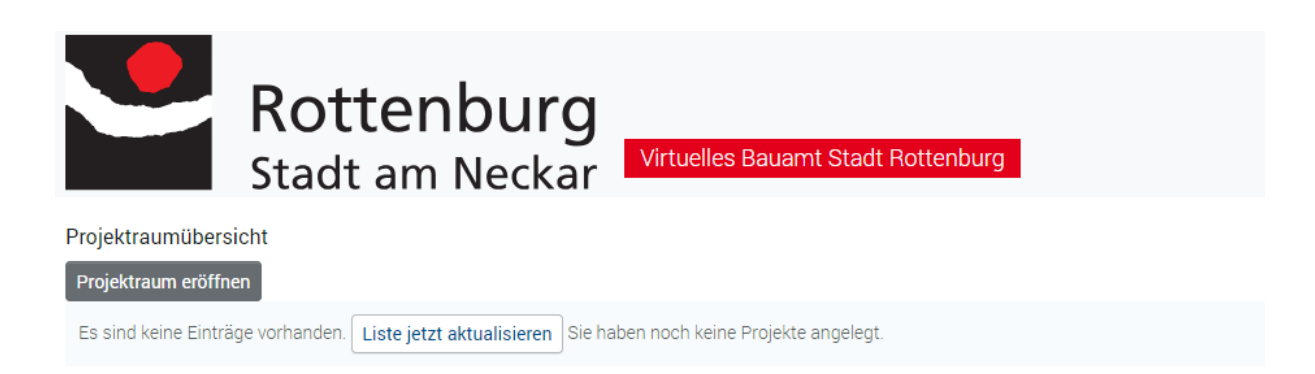

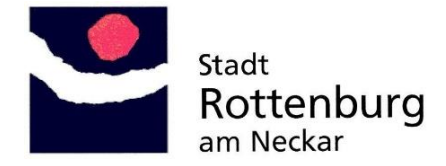

#### **Einen Bauantrag über das Virtuelle Bauamt der Stadt Rottenburg stellen**

Hierzu muss man einen Projektraum eröffnen

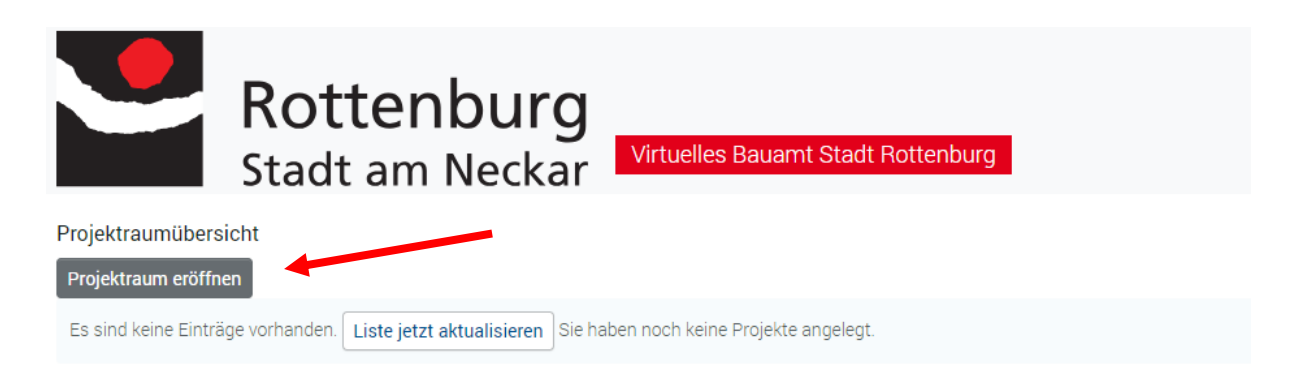

Im Projektraum muss man verschiedene Daten eingeben. Die Pflichtfelder sind mit einem \* gekennzeichnet.

- Angaben zum Verfahren (Name des Projektraums z.B. Errichtung Einfamilienwohnhaus)
- Antragsart aus Liste auswählen (hier sind alle Anträge aufgeführt, die über das virtuelle Bauamt eingereicht werden können)
- Angaben zur Bauherrschaft
- Angaben zum Baugrundstück (Straße (aus Straßenliste auswählen), Gemarkung, Hausnummer wenn vorhanden, Flurstücksnummer)

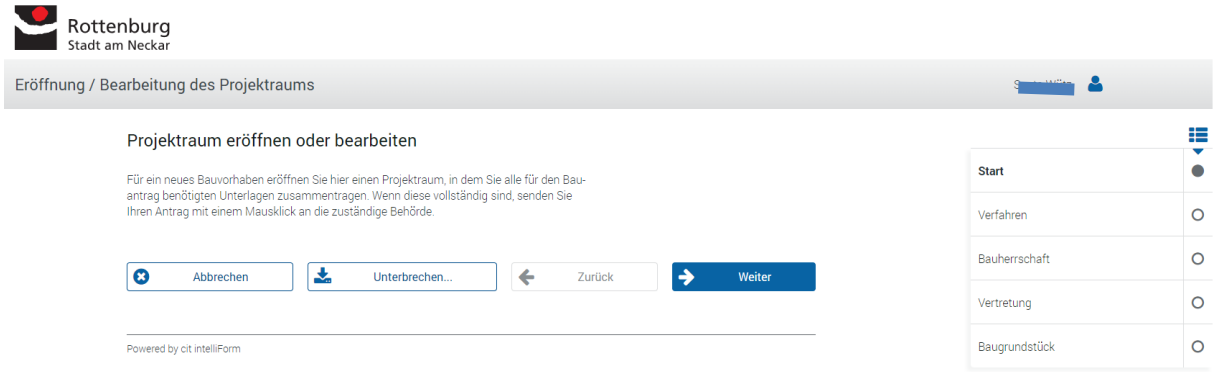

Wenn Pflichtfelder nicht ausgefüllt wurden, kommt sofort eine Fehlermeldung.

# **Bauherrschaft** Fehler beim Ausfüllen: Bitte überprüfen Sie Ihre Angaben. \* Pflichtfelder Bitte ausfüllen.  $\_$  , and the set of the set of the set of the set of the set of the set of the set of the set of the set of the set of the set of the set of the set of the set of the set of the set of the set of the set of the set of th

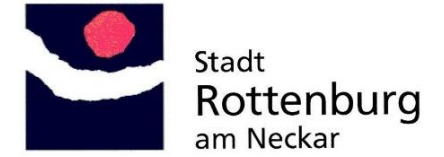

#### Nachdem der Projektraum angelegt wurde, erhält man eine E-Mail und hat nun 12 Wochen Zeit, die notwendigen Formulare und Pläne bereitzustellen.

Ihr Projektraum Neubau Mehrfamilienwohnhaus mit 10 Wohnungen wurde erfolgreich angelegt.

Bitte stellen Sie die erforderlichen Antragsunterlagen im Projektraum zusammen und übermitteln den Antrag bis spätestens nach 12 Wochen an das Stadtplanungsamt-Abteilung Baurecht - der Stadt Rottenburg.

Sollten Sie innerhalb dieser Frist keinen Antrag stellen, wird der Projektraum gelöscht. Selbstverständlich erhalten Sie vorher eine Benachrichtigung und haben Zeit, Ihre Daten zu sichern.

Bitte beachten Sie die Nutzungsbedingungen, vielen Dank.

Mit freundlichen Grüßen Stadtplanungsamt Abteilung Baurecht Stadt Rottenburg am Neckar Marktplatz 18 72108 Rottenburg

T. 07472 - 165226 F. 0 74 72 - 165 422 baurecht@rottenburg.de www.rottenburg.de

#### **Für die korrekte Benennung der Pläne beachten Sie bitte das Merkblatt**

\* Startseite > Wirtschaft & Bauen > Service Baurecht, Merkblätter

### Service Baurecht, Merkblätter

- <sup>2</sup> Merkblatt Einfriedungen
- <sup>2</sup> Merkblatt Nebengebäude, Garagen im Innenbereich
- <sup>2</sup> Dateibenennung bei digitalem Bauantrag

#### [Service Baurecht, Merkblätter -](https://www.rottenburg.de/service+baurecht+merkblaetter.128854.htm?lnav=5) Wirtschaft & Bauen - Rottenburg am Neckar

#### Im Projektraum wählt man nun "Ihr Bauantrag" aus

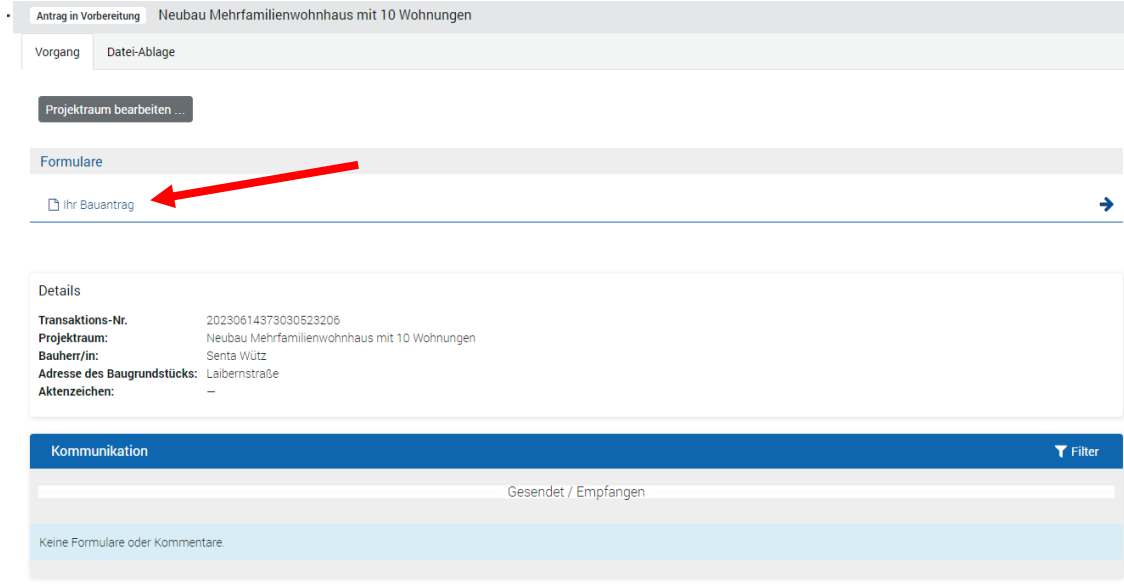

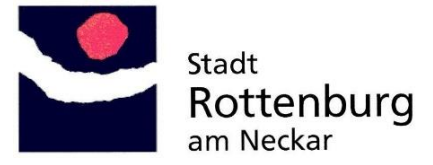

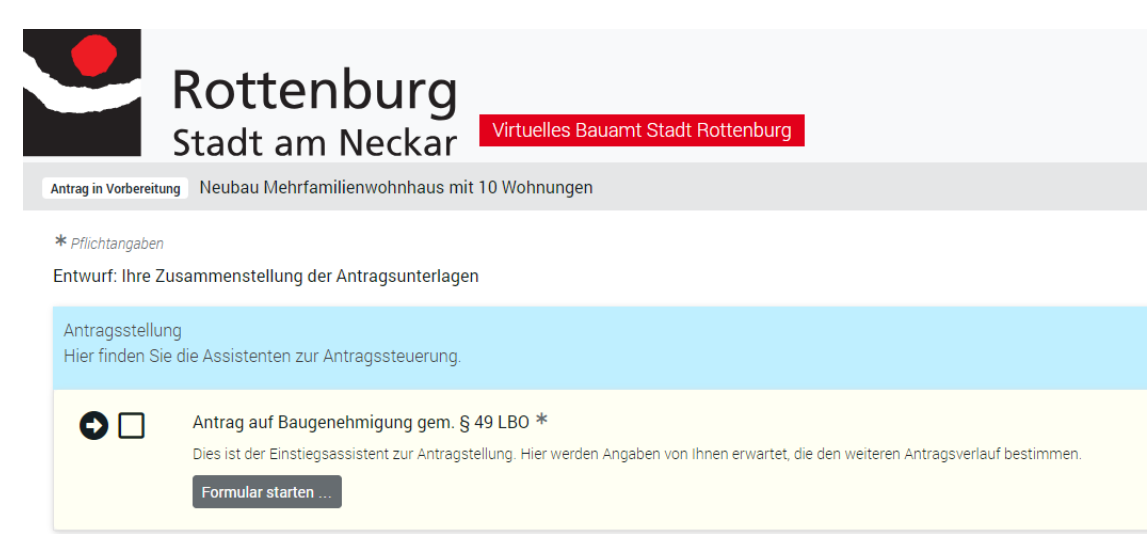

Das "frühere" Bauantragsformular ist nicht mehr notwendig. Dieses wird durch den Formularassistenten ersetzt.

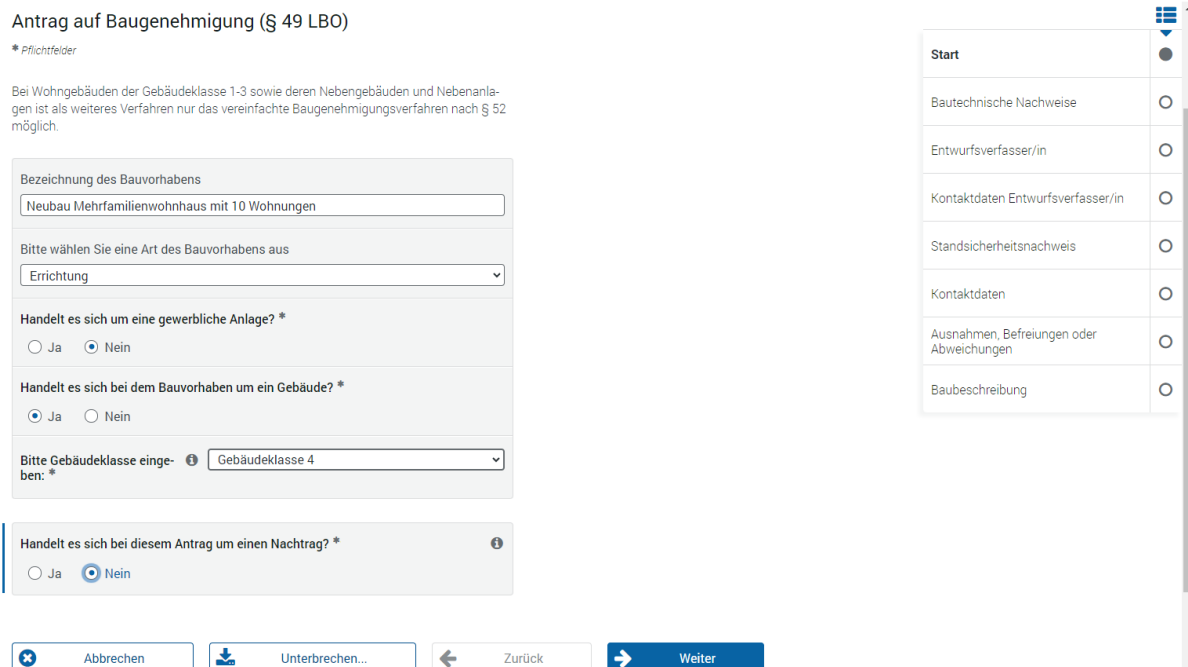

Folgende Angaben müssen ergänzt werden

- Bezeichnung des Bauvorhabens
- Art des Bauvorhabens (aus der Auswahlliste auswählen)
- Bei Gebäuden die Gebäudeklasse angeben
- Angaben zu den bautechnischen Nachweisen
- Entwurfsverfasser mit Kontaktdaten
- Evtl. Angaben zum Standsicherheitsnachweis mit Kontaktdaten
- Evtl. Angaben zu Ausnahmen Abweichungen oder Befreiungen
- Baubeschreibung (Formularassistent oder PDF Upload)

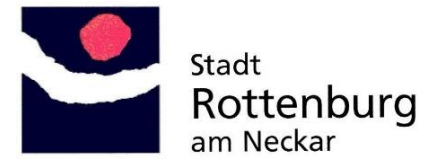

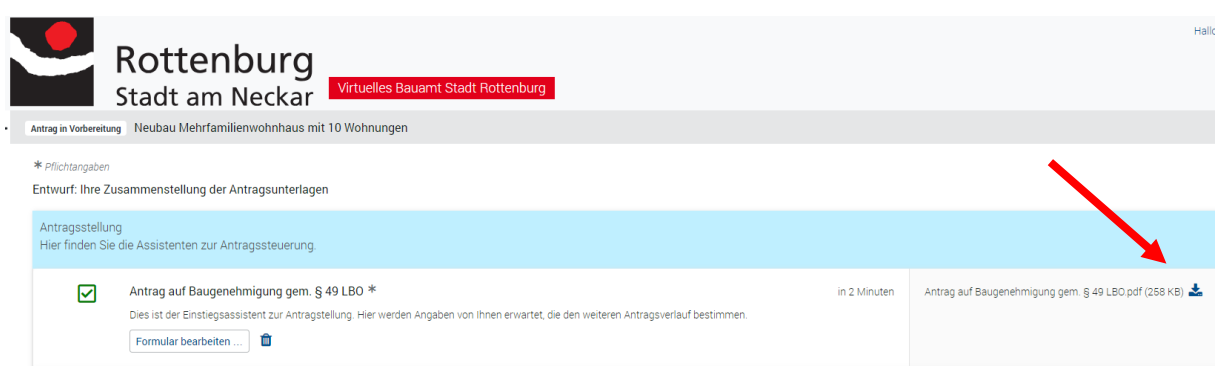

Das ausgefüllte Formular kann man dann herunterladen und ansehen.

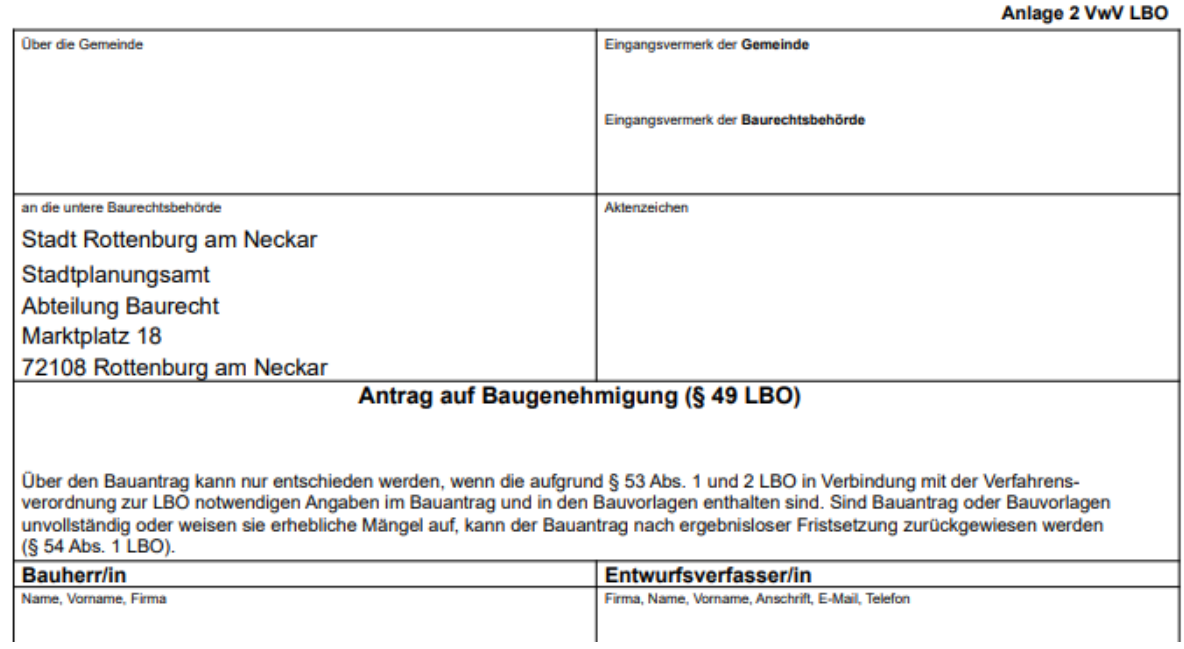

Das Formular kann solange es noch nicht übermittelt wurde jederzeit bearbeitet werden.

Auch das Ausfüllen von weiteren Formularen (falls man diese ausgewählt hat) wird vom Virtuellen Bauamt angeboten.

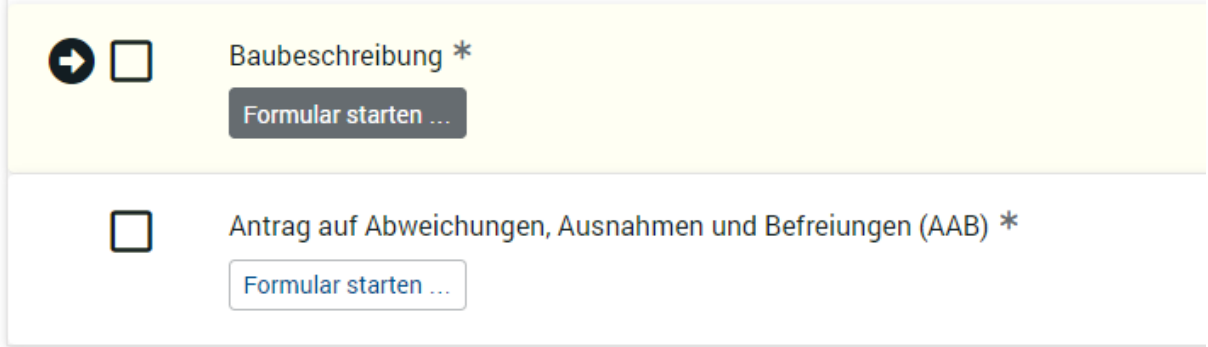

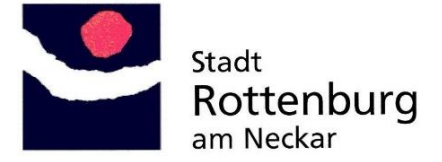

Um die Pläne in das Virtuelle Bauamt zu laden hat man zwei Möglichkeiten:

- Die Dateien per "Drag and Drop" in das virtuelle Bauamt ziehen
- Die Dateien über die Datei-Ablage im virtuellen Bauamt verwalten

#### **Drag and Drop**

Die Dateien markieren und ins Virtuelle Bauamt an die richtige Stelle ziehen

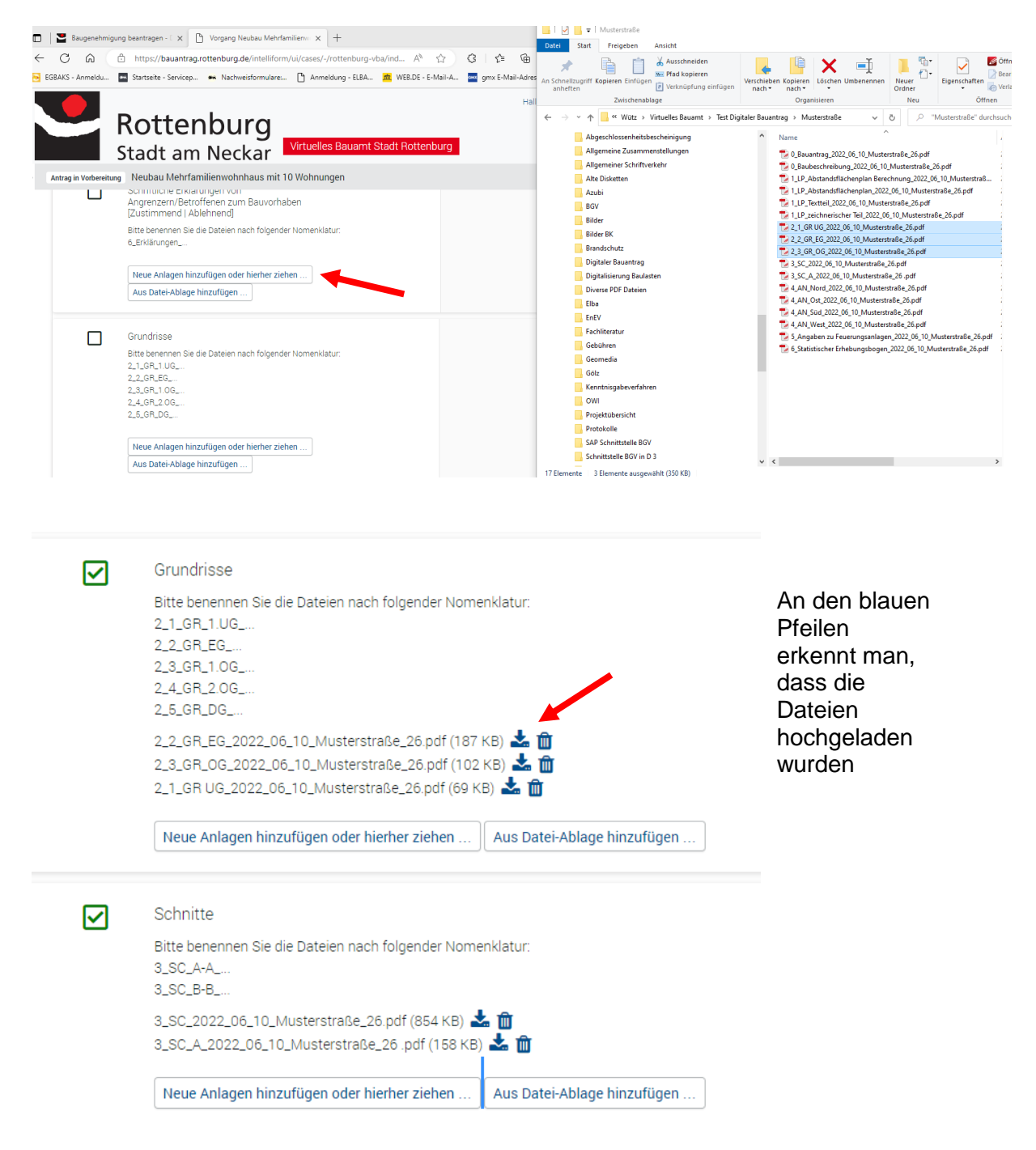

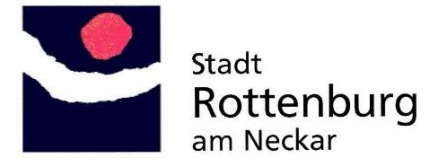

#### **Arbeiten mit der Datei-Ablage**

Es empfiehlt sich auf alle Fälle Unterordner anzulegen, falls man mehrere Bauvorhaben gleichzeitig betreut.

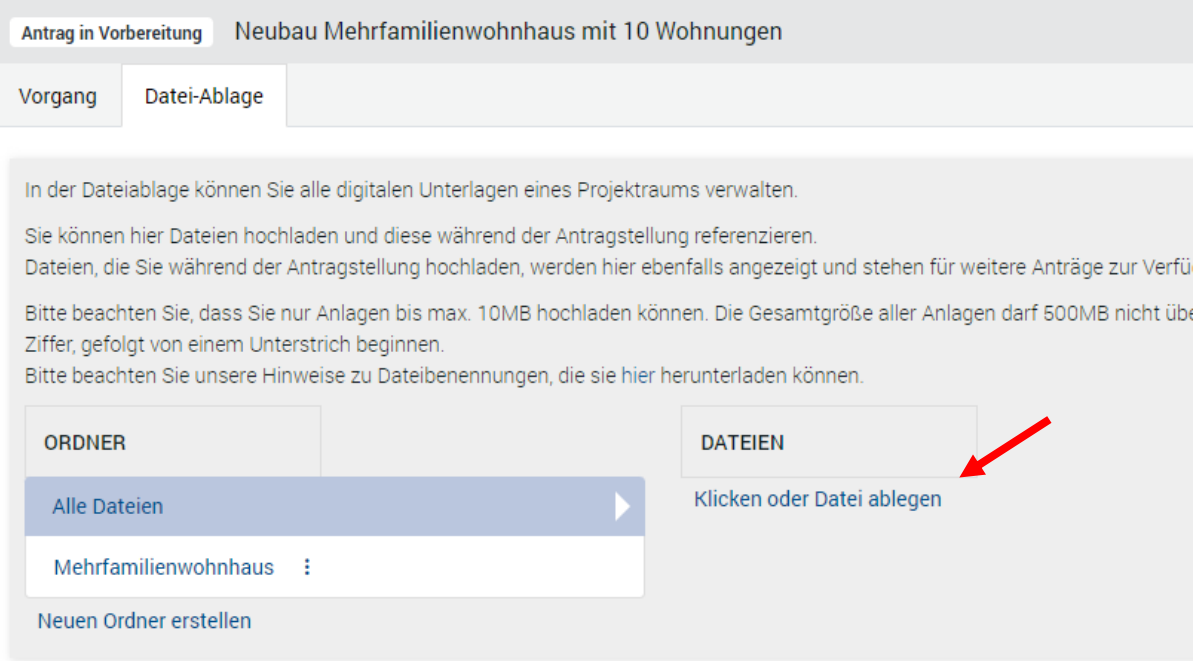

#### Die benötigten Dateien markieren

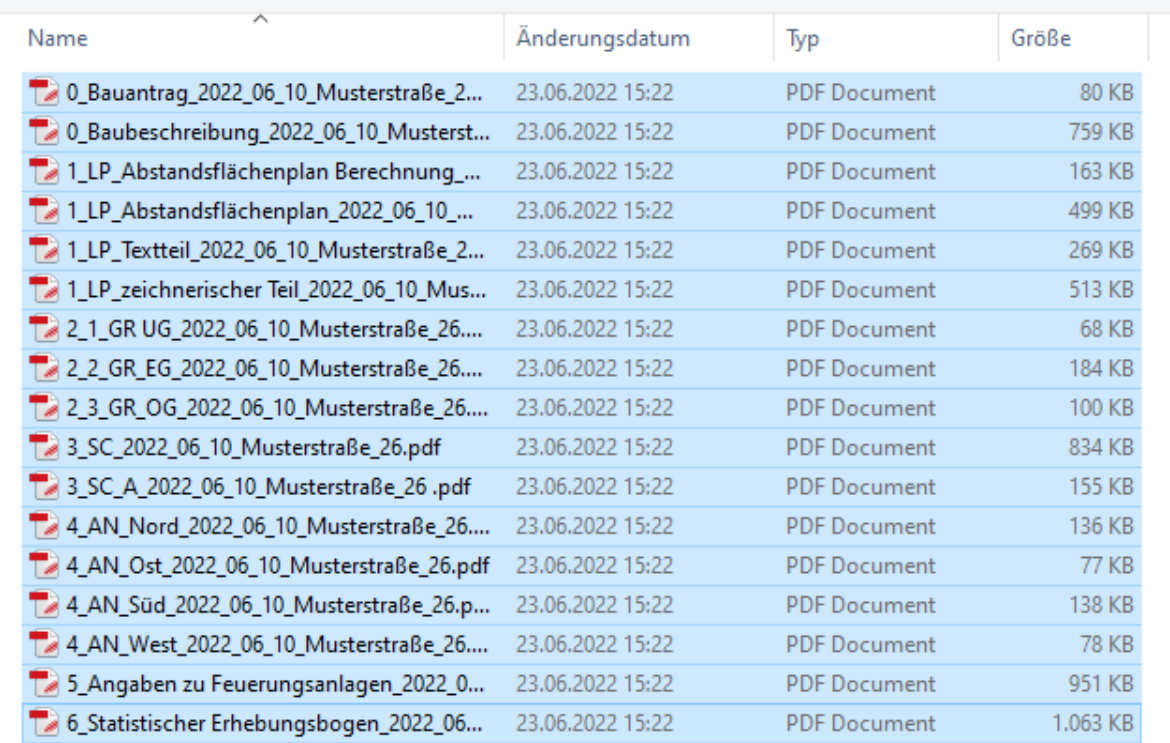

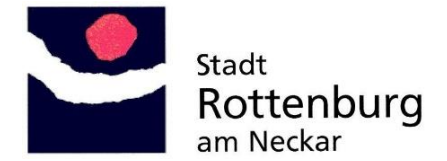

#### Die Dateien sind dann im virtuellen Bauamt gespeichert, aber noch nicht dem konkreten Fall zugeordnet.

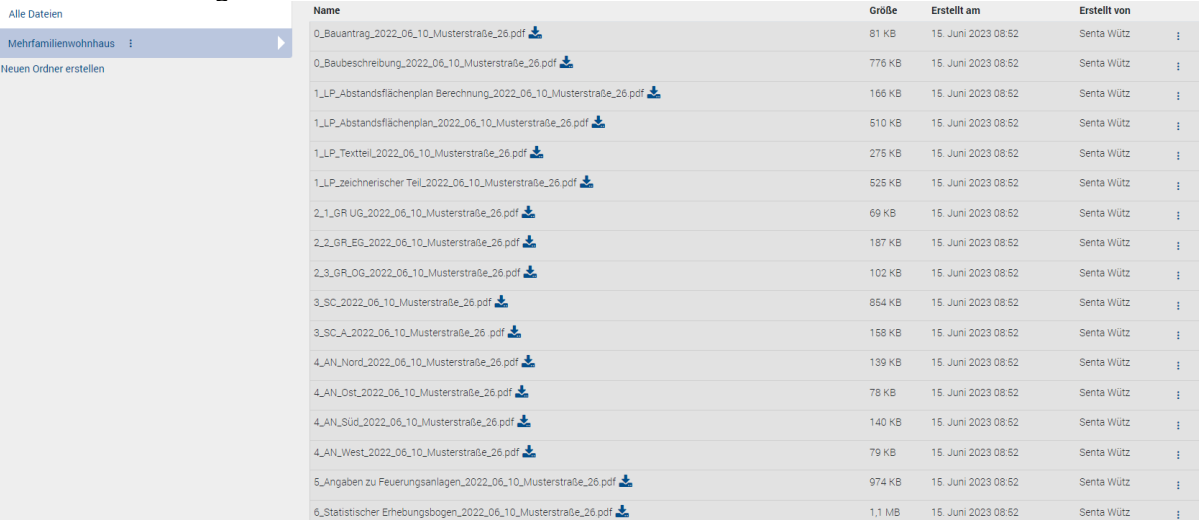

#### Möchte man nun die Pläne dem konkreten Fall zuordnen dann auf "Aus Datei-Ablage hinzufügen" gehen

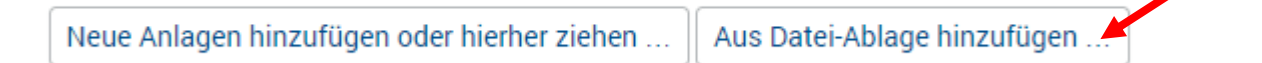

Aus der Datei-Ablage hinzufügen

#### Ablage

In der Dateiablage können Sie alle digitalen Unterlagen eines Projektraums verwalten.

Sie können hier Dateien hochladen und diese während der Antragstellung referenzieren.

Dateien, die Sie während der Antragstellung hochladen, werden hier ebenfalls angezeigt und stehen für weitere Anträge zur Verfügung.

Bitte beachten Sie, dass Sie nur Anlagen bis max. 10MB hochladen können. Die Gesamtgröße aller Anlagen darf 500MB nicht überschreiten. Es sind nur PDFs erlaubt. Der Dateiname darf nur Buchstaben, Zahlen, Minus, Unterstrich und Leerzeichen enthalten und muss mit einer Ziffer, gefolgt von einem Unterstrich beginnen.

Bitte beachten Sie unsere Hinweise zu Dateibenennungen, die sie hier herunterladen können

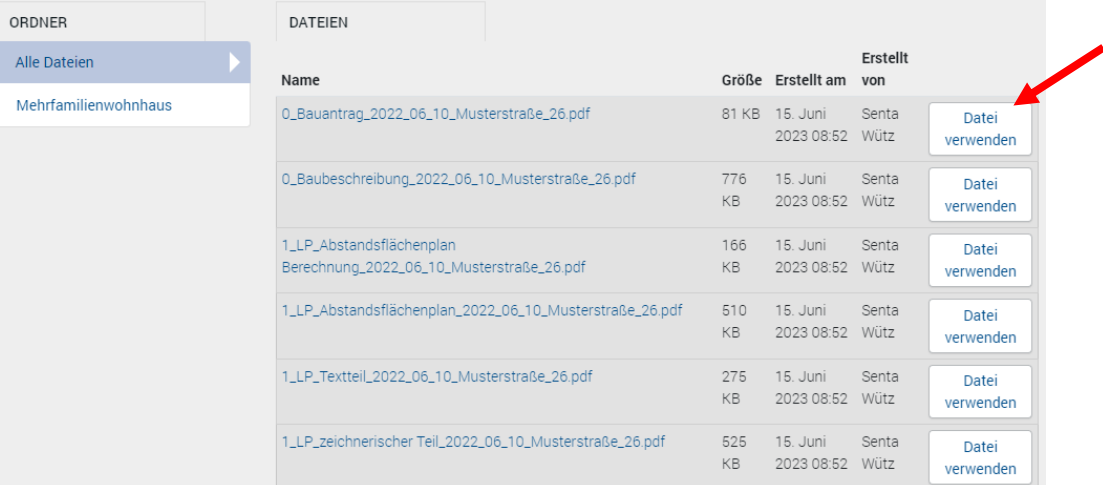

Dann öffnet sich diese Maske und man fügt jeden Plan einzeln hinzu. Eine Mehrfachauswahl ist nicht möglich.

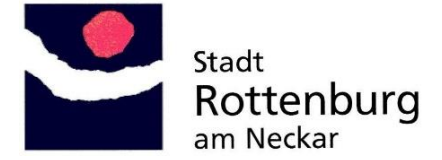

Abbrechen

Ja, Antrag senden

Die hochgeladenen Dateien, egal ob per Drag and Drop oder aus der Dateiablage, erkennt man an dem blauen Pfeil.

Fälschlicherweise hochgeladenen Pläne können mit dem "Abfalleimersymbol" jederzeit wieder entfernt werden.

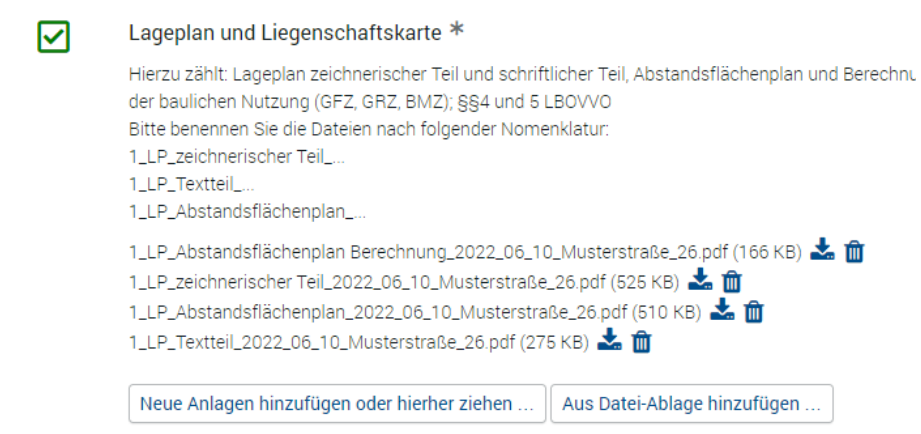

Ist der Antrag vollständig, kann dieser an die Baurechtsbehörde übermittelt werden.

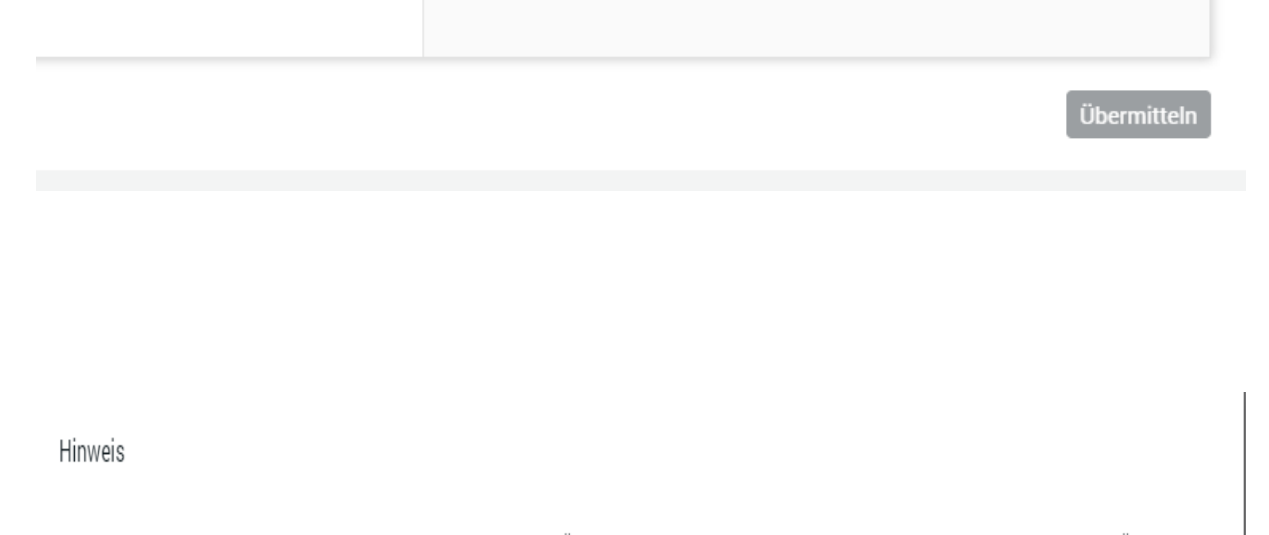

Die für den Antrag erforderlichen Angaben und Unterlagen stelle ich zur Übermittlung und gebührenpflichtigen Prüfung an die Baurechtsbehörde bereit. Änderungen sind nach der Übermittlung nur noch im Verfahren in Abstimmung mit der Baurechtsbehörde möglich.

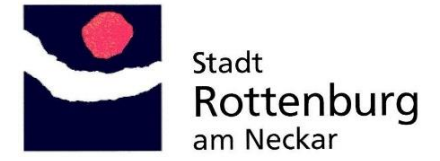

#### Der Projektrauminhaber erhält nun eine Mail, dass sein Antrag gesendet wurde

Guten Tag, Senta Wütz

Ihr Projektraum Neubau Verwaltungsgebäude für Polizei befindet sich nun im Status ,Antrag gesendet'.

Das heißt, Ihre Antragsunterlagen befinden sich auf dem Weg zu uns und der Projektraum kann zurzeit nicht verändert werden.

Mit freundlichen Grüßen Stadtplanungsamt Abteilung Baurecht Stadt Rottenburg am Neckar Marktplatz 18 72108 Rottenburg

T. 0 74 72 - 165 226 F. 0 74 72 - 165 422 baurecht@rottenburg.de www.rottenburg.de

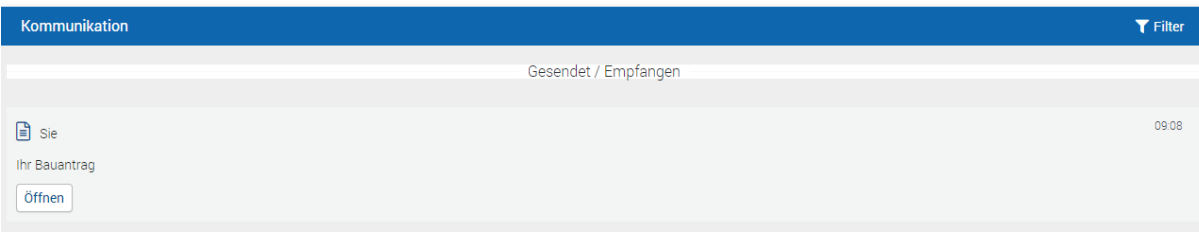

Im Projektraum sieht man, dass der Antrag gesendet wurde. Über Statusänderungen des Projekts wird der Projektrauminhaber per Mail informiert und er sieht es auch im Projektraum, welche Aktionen gelaufen sind

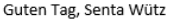

Ihr Projektraum Neubau Mehrfamilienwohnhaus mit 10 Wohnungen befindet sich nun im Status ,Aktenzeichen erhalten'.

Das heißt, die zuständige Sachbearbeiterin / der zuständige Sachbearbeiter hat den Vorgang geöffnet und ein Aktenzeichen ist für Ihren Antrag angelegt worden. Das Aktenzeichen wird Ihnen in der Projektraumübersicht angezeigt.

Die zuständige Sachbearbeiterin / der zuständige Sachbearbeiter wird Ihren Antrag zeitnah prüfen und Ihnen ggfs. mitteilen, dass noch weitere Unterlagen zur Prüfung benötigt werden. Sollten Sie Rückfragen zu Ihrem Verfahren haben, bitten wir Sie, sich auf dieses Aktenzeichen zu beziehen.

Der Projektraum kann zurzeit nicht verändert werden.

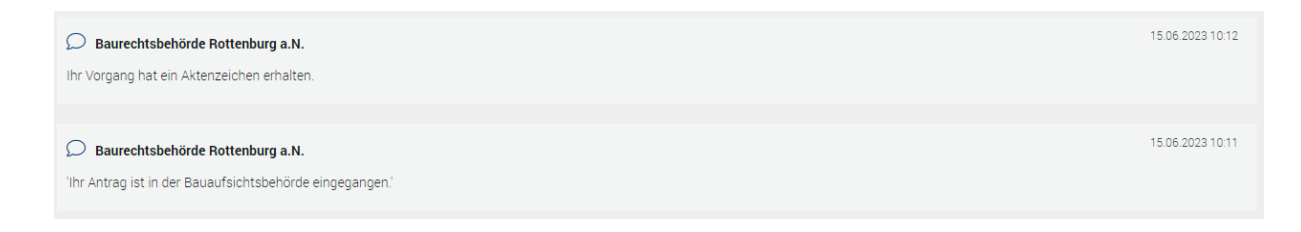

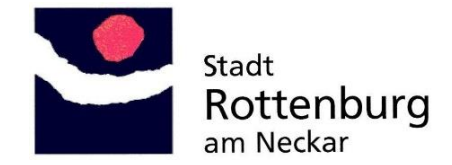

#### **Beteiligte zum Projektraum einladen**

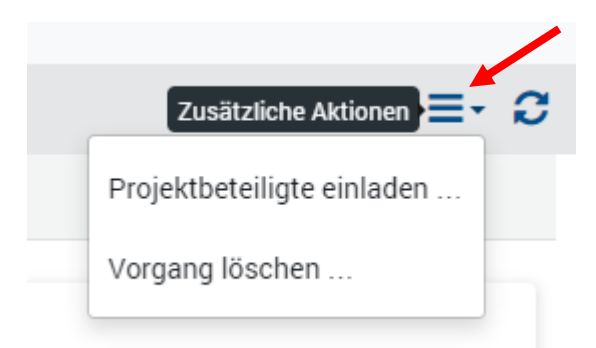

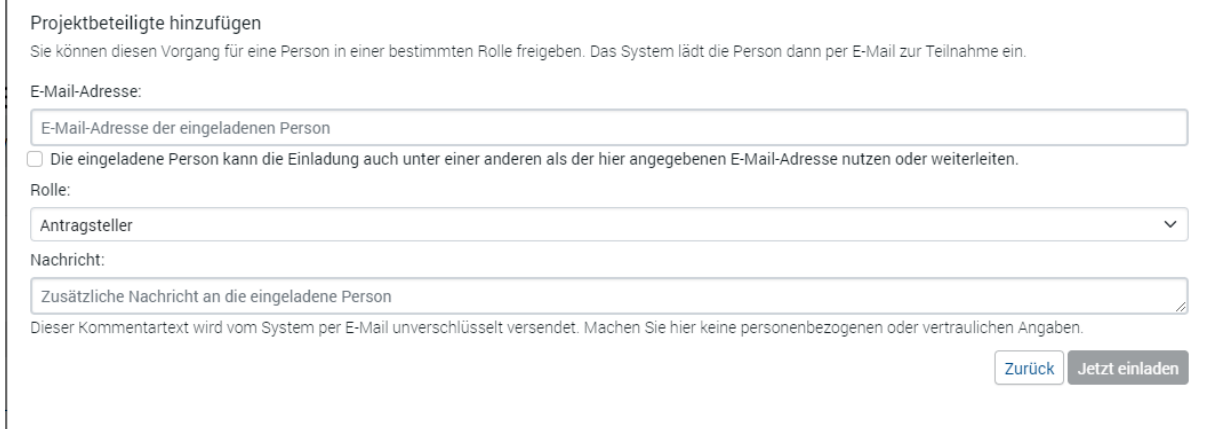

Über die Eingabe der E-Mail Adresse können weitere Personen in den Projektraum eingeladen und diesen Personen eine Rolle zugewiesen werden. Diese Rollen haben dann auch unterschiedliche Berechtigungen, was im Projektraum gemacht werden darf.

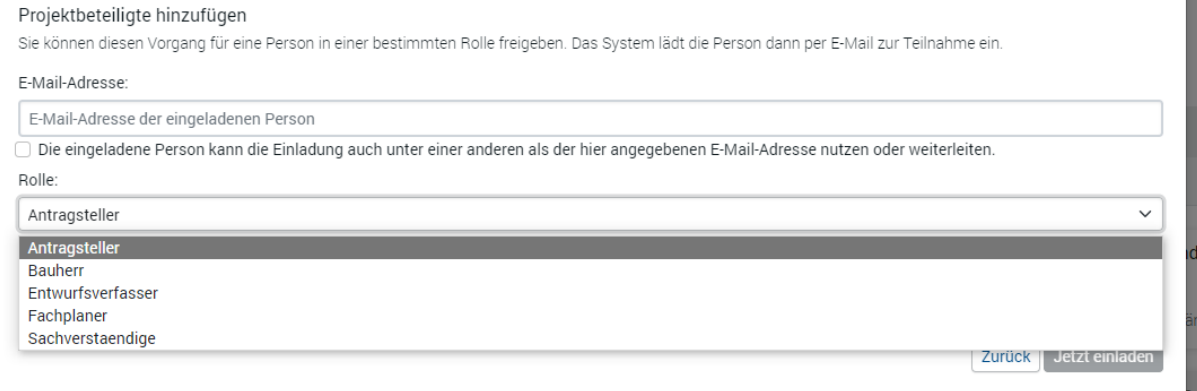

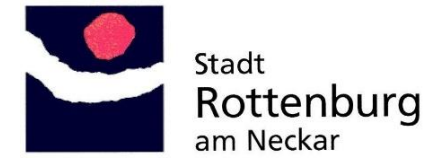

Der Eingeladene erhält eine E-Mail und muss die Einladung über den Link bestätigen. Er benötigt unter der angegebenen Mail Adresse allerdings eine Registrierung bei Service-BW.

Guten Tag,

Sie wurden zur Mitarbeit im Projektraum Neubau Mehrfamilienwohnhaus mit 10 Wohnungen eingeladen.

Bitte klicken Sie zum Fortsetzen auf folgenden Link:

https://bauantrag.rottenburg.de/intelliform/ui/cases/ /rottenburg-vba/processes/51de3864-ed75-47f9-ad6a-39ccbb55efdc

Sie benötigen hierzu ein Zugang zu mein-service BW.

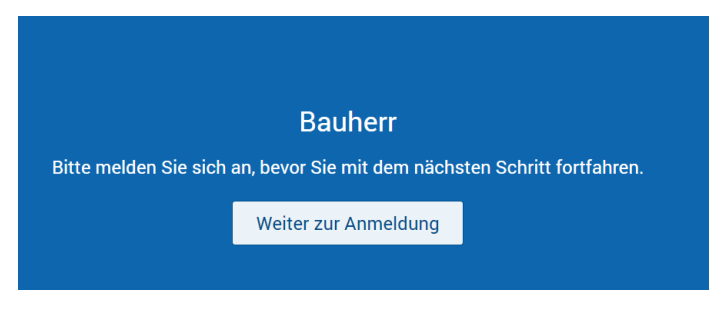

Wenn man nicht registriert ist, kommt diese Meldung.

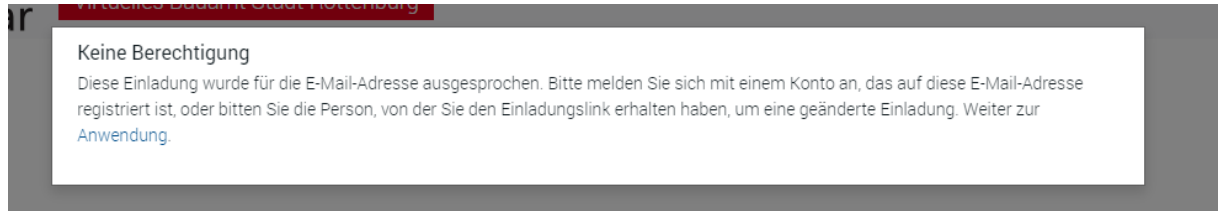

Wenn man registriert ist, kann man sich anmelden und landet dann direkt in dem Projektraum, zu dem man eingeladen wurde.

Hier kann man dann auch Pläne in die Datei-Ablage hochladen

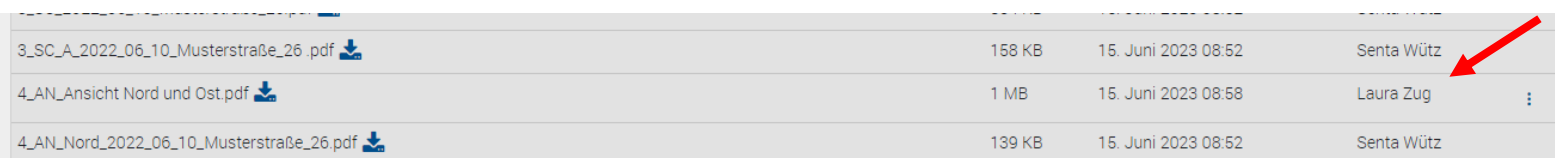